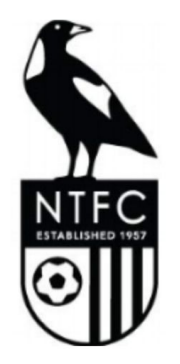

# **NTFC Team Manager's Guide to Team App**

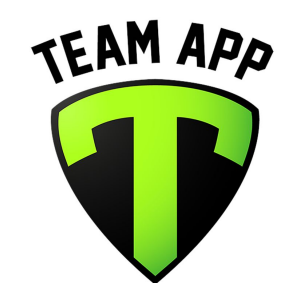

The instructions here relate to using Team App in the browser - not the mobile app. Whilst everything covered here can also be done on the mobile app please just be aware that the steps may be slightly different and that the screenshots in this document are (mostly) from the browser version.

#### CONTENTS:

- **□** [Create a game for your team](#page-1-0)
- ❏ [View RSVPs for a game or training session](#page-6-0)
- ❏ [Send a message to the team](#page-8-0)
- ❏ [Add/view player list](#page-10-0)

#### <span id="page-1-0"></span>**Create a game for your team**

*Note: Training sessions for all teams have already been loaded by the club's Team App admin so, as team manager, you'll only need to add games. However if you do need to add a training session just follow the same steps.*

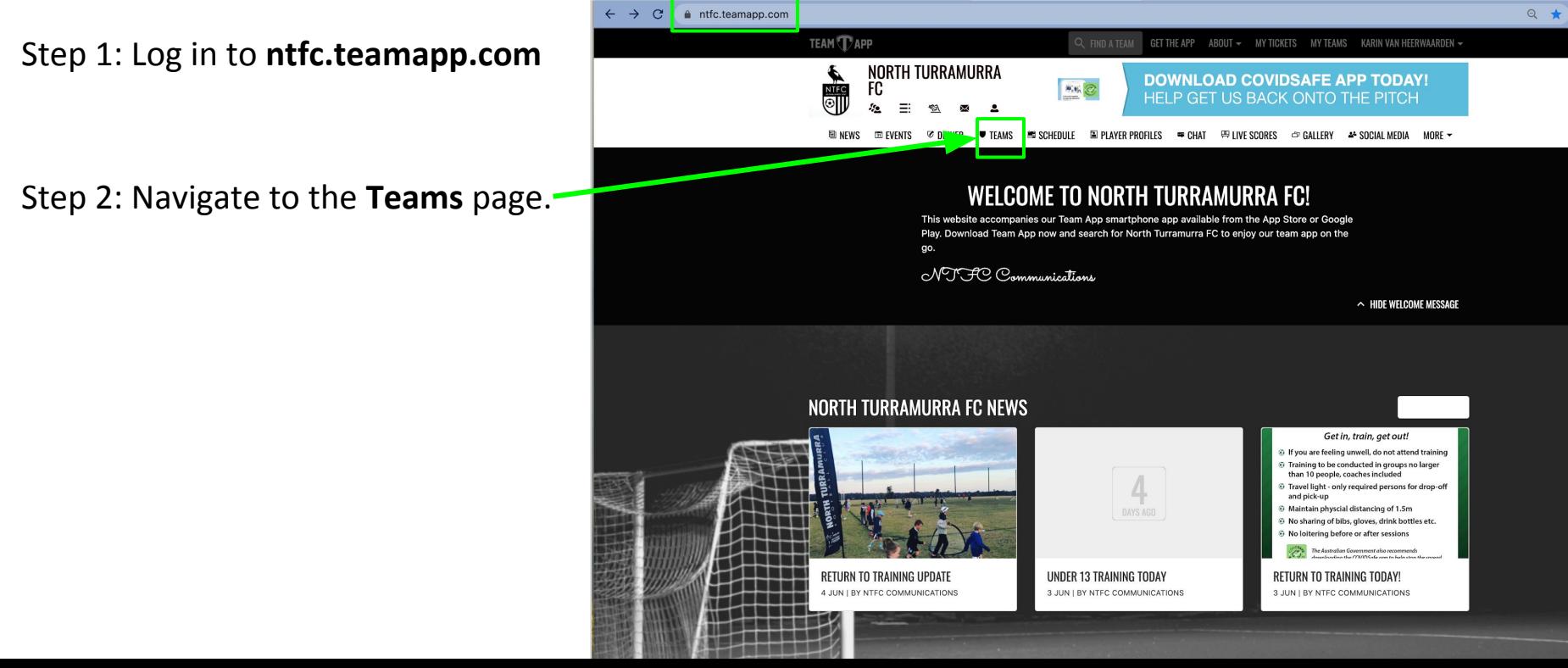

#### Step 3: Select your team from the list. Step 4: Click on the **SCHEDULE** button.

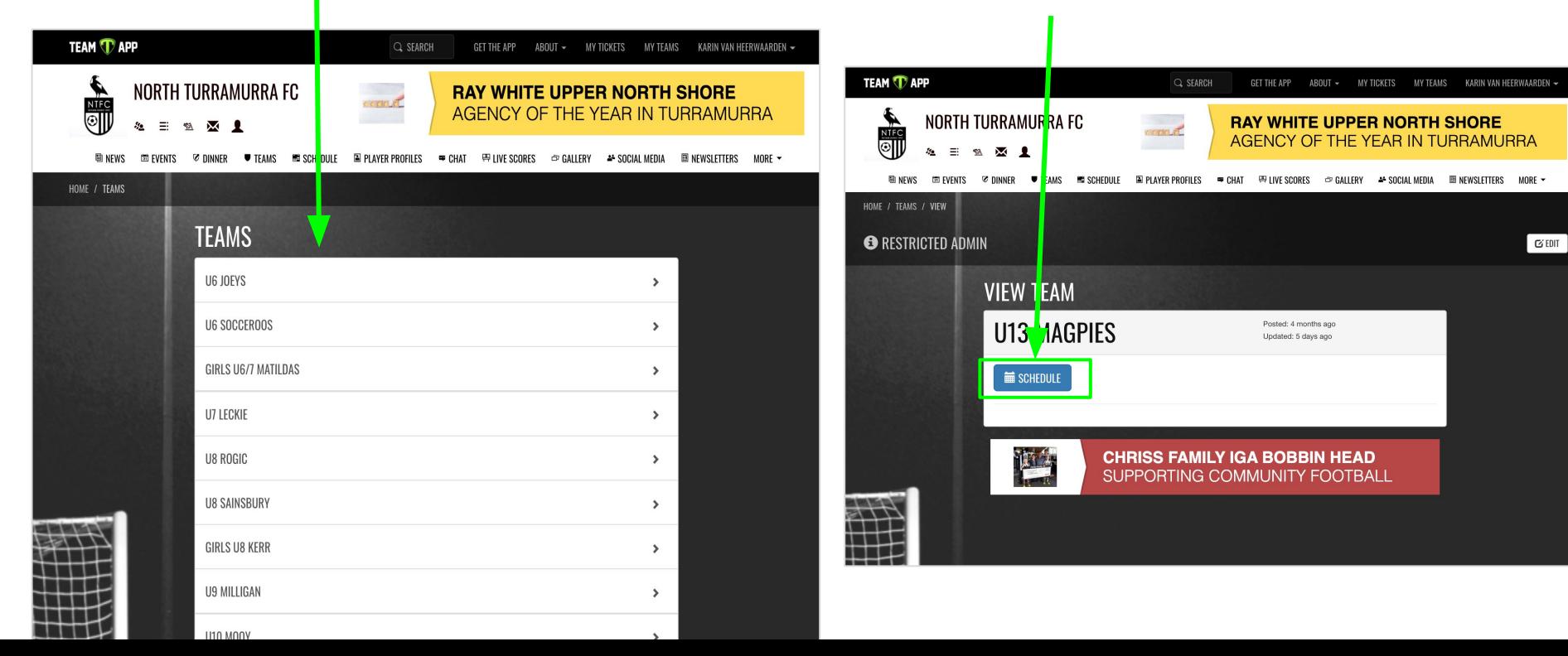

Step 5: Click on the **+ NEW** button.**TEAM TAPP** Q SEARCH GET THE APP ABOUT ~ MY TICKETS MY TEAMS KARIN VAN HEERWAARDEN ~ NORTH TURRAMURRA FC **TAKE AWAY, DELIVERY & BOOKINGS** NÍEC **HE COOKS GARDEN** ⊚ा & 三 弘 丞 皇 **IDINEWS ON EVENTS © DINNER WITHANS MUSCHEDULE EN PLAYER PROFILES WE CHAT EN LIVE SCORES → GALLERY A SOCIAL MEDIA IDINEWSLETTERS MORE >** HOME / SCHEDULE / U13 MAGPIES **±EXPORT EL ATTENDANCE AVIEW ARCHIVES O RESTRICTED ADMIN** SHOW Listed here are the manually entered schedules for this team, which is a great way to display... (show more) **SCHEDULE ★** PAST ■ CALENDAR  $\approx$  SUBSCRIBE U13 MAGPIES U13 Magpies  $\blacktriangleright$  Search  $\alpha$ TOMORROW **UNE TRAINING SESSION**  $\star$   $\uparrow$ 9 5:15PM, 9 JUN THIS WEEK  $\star$   $\upmu$ **JUNE** TRAINING SESSION 11 5:15PM, 11 JUN SATURDAY SESSION  $\begin{picture}(20,20) \put(0,0){\line(1,0){15}} \put(15,0){\line(1,0){15}} \put(15,0){\line(1,0){15}} \put(15,0){\line(1,0){15}} \put(15,0){\line(1,0){15}} \put(15,0){\line(1,0){15}} \put(15,0){\line(1,0){15}} \put(15,0){\line(1,0){15}} \put(15,0){\line(1,0){15}} \put(15,0){\line(1,0){15}} \put(15,0){\line(1,0){15}} \put(15,0){\line(1$ 13 10:30AM, 13 JUN THIS MONTH **TUNE TRAINING SESSION**  $\mathcal{R}$  ,  $\mathcal{R}$  $10<sup>1</sup>$ **CACCAS ACTIVIT** 

Step 6: Enter game details. **Description** is a mandatory field. Add anything you like.

At **Location** type the name of the oval and click on the search button.

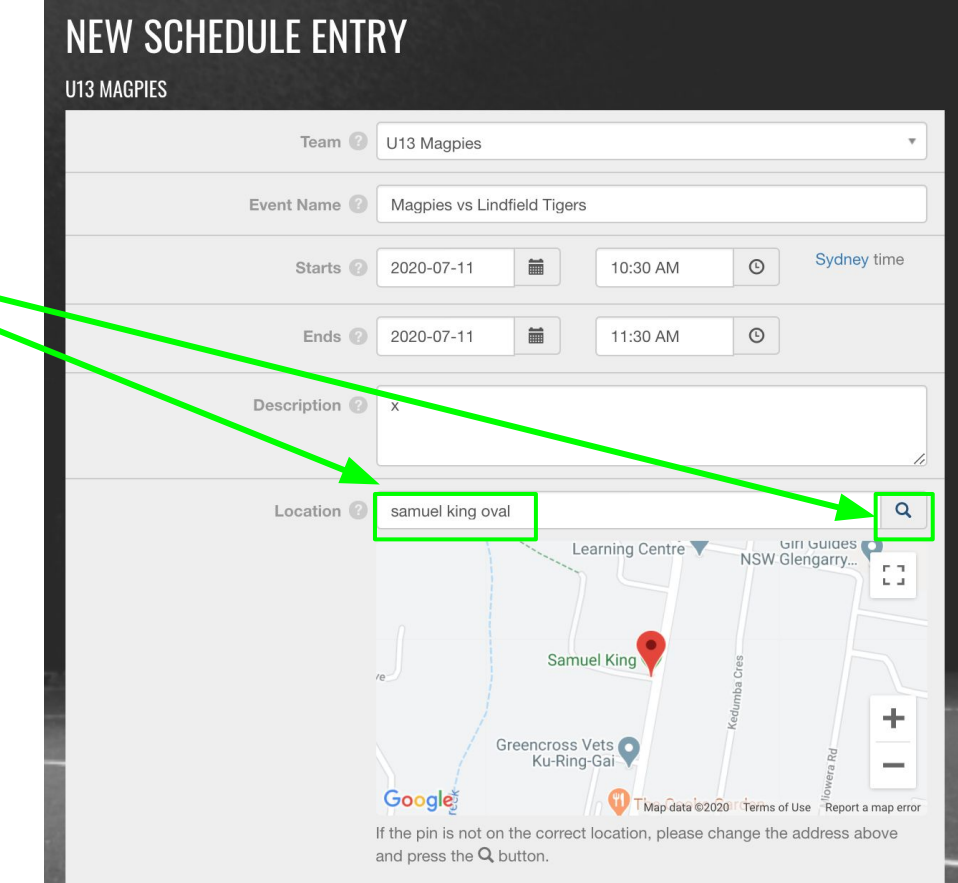

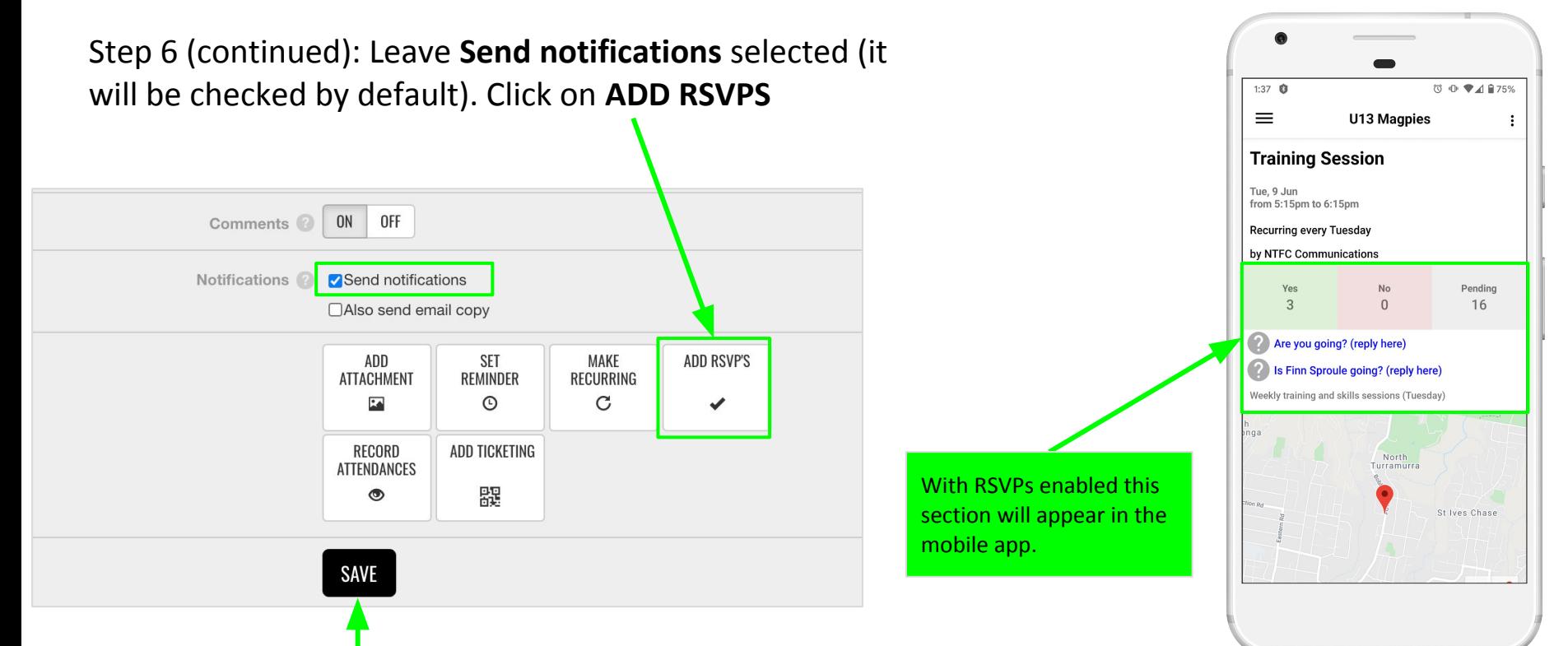

Step 7: Click on **SAVE**. The game will be added to the team's schedule and players/parents will receive a push notification on their mobile device.

#### <span id="page-6-0"></span>**View RSVPs for a game or training session**

Step 1: Navigate to the schedule for your team via the **TEAMS** or **SCHEDULE** links in the menu.

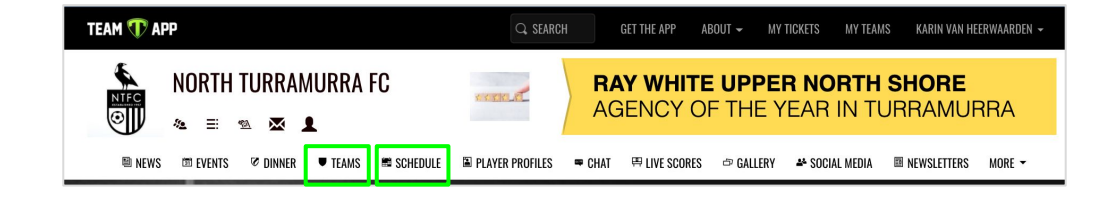

Step 2: Click on the event for which you want to view the RSVPs.

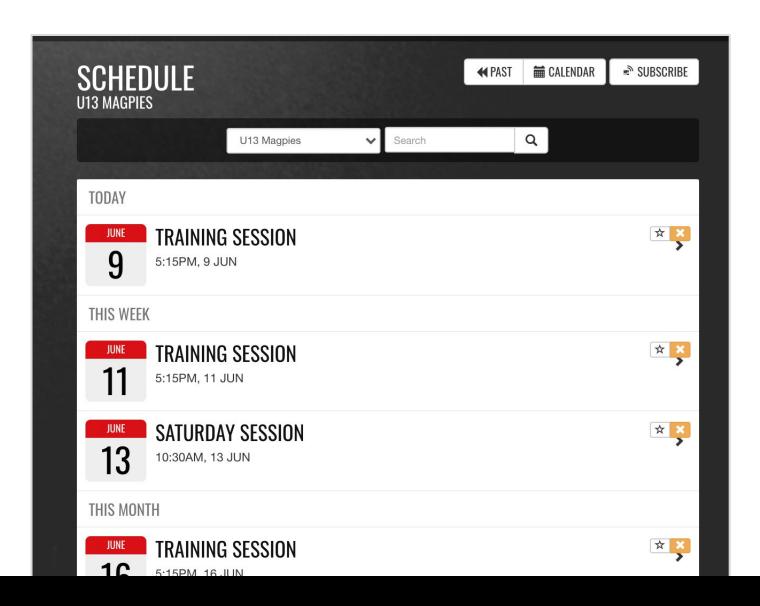

# **View RSVPs for a game or training session** *(continued)*

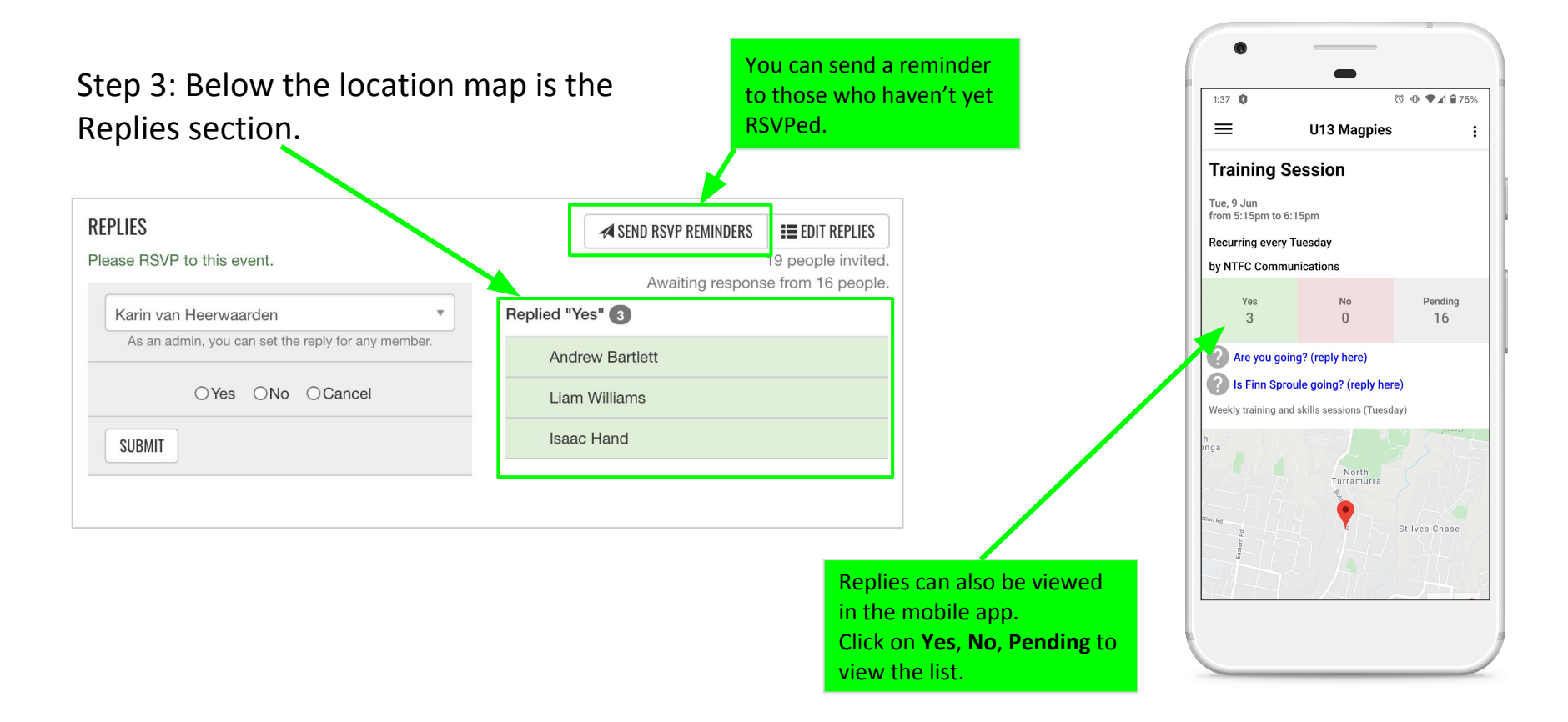

#### <span id="page-8-0"></span>**Send a message to the team**

Step 1: Navigate to the chat page via the **CHAT** link in the menu. You'll see the team(s) you have access to in the list.

Step 2: Click on your team.

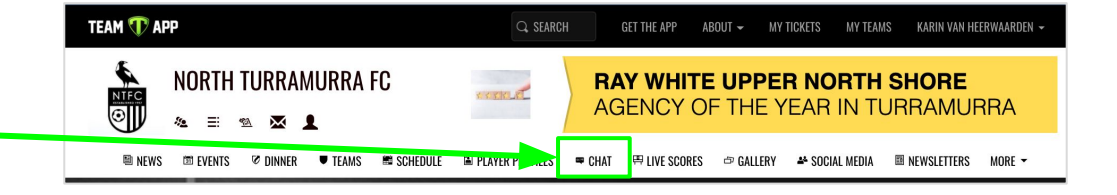

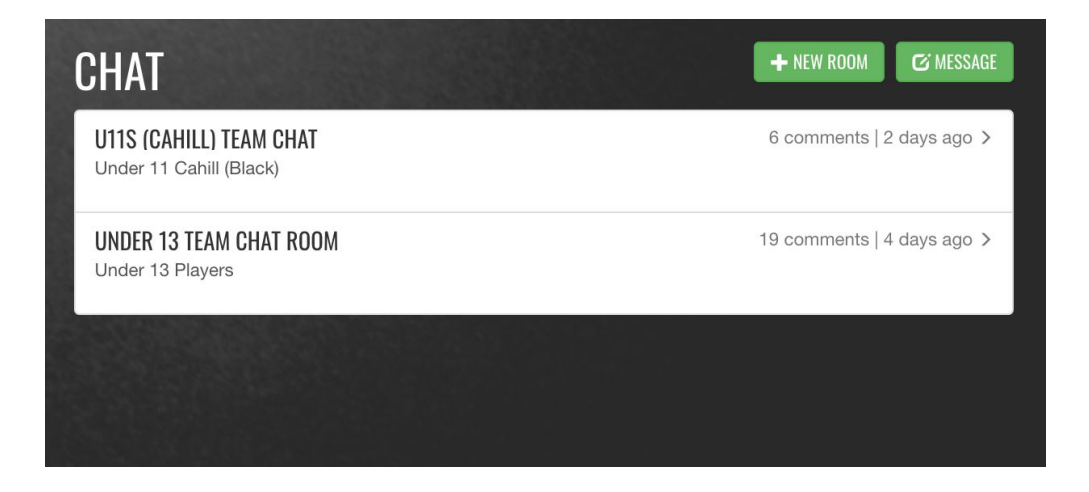

Step 3: Enter your message in the message box and click **SEND**.

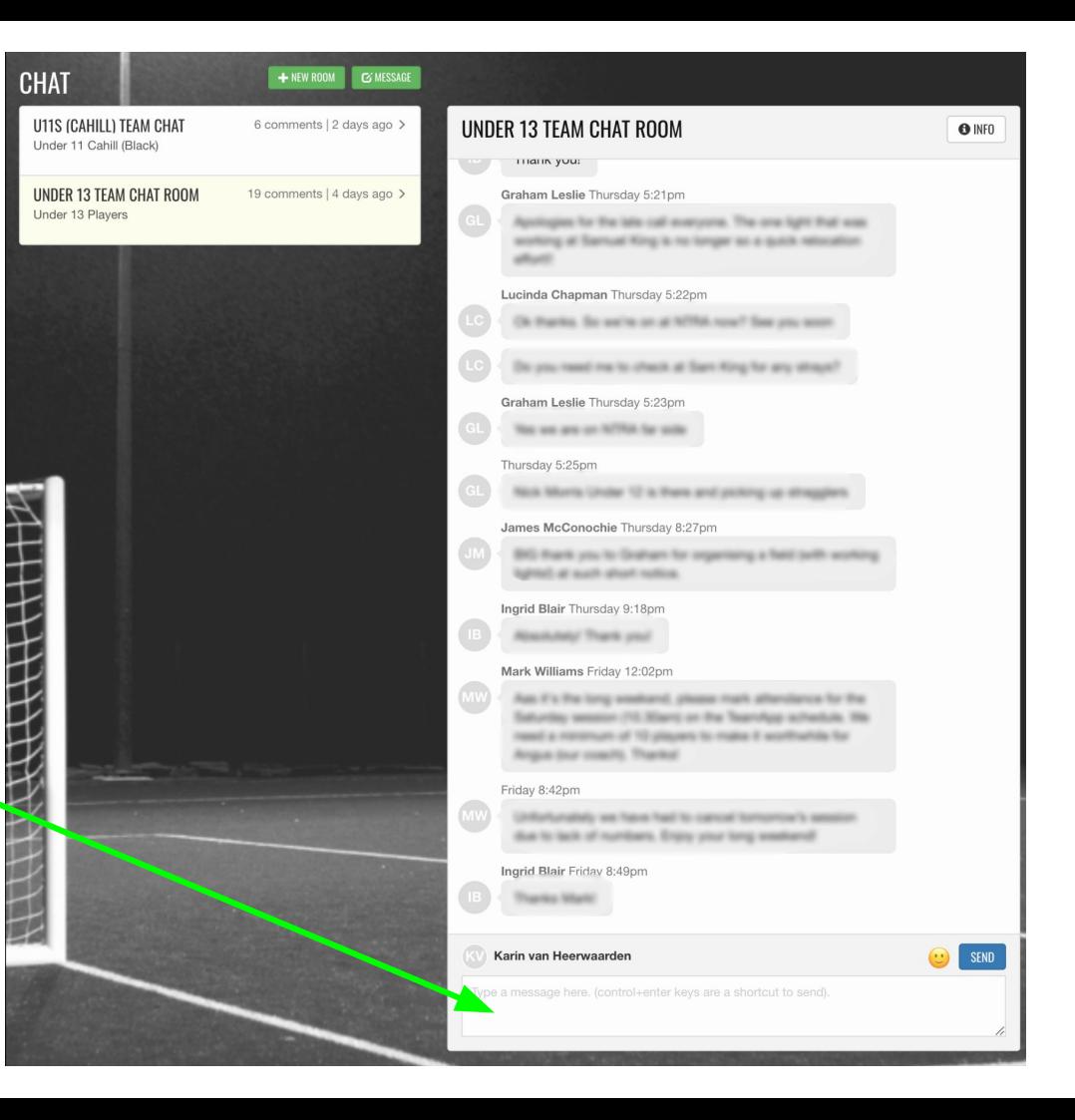

# <span id="page-10-0"></span>**Add/view player list**

This is entirely optional but if you want to be able to see a list of the players in your team then a player profile per player needs to be created. A player list may also be useful for other parents as well as the coach.

As the team manager you can create player profiles yourself but it's recommended to ask parents to do it for their child, via the mobile app. Firstly, it's one less thing for you to do, and secondly, the parents have the control and can easily add a photo as well, if they choose.

 $4:52$  T @ B

 $\equiv$  NEWS m EVENTS

DINNER

LIVE SCORES

SOCIAL MEDIA

NEWSLETTERS

DOCUMENT:

CALLEDY

 $\blacksquare$ 

G TEAMS

曲 SCHEDULE

Ā

Θ CHAT

П

#### Step 1: Via [CHAT](#page-8-0) ask parents to do the following …

Please add a player profile for your child in Team App. Go to 'Player profiles' via the main navigation (4 horizontal lines at the top left) or click on the 'Player profiles' icon on the main NTFC screen. Then click on the 3 dots at the top right and select 'New'. Please include a photo. And don't forget to click 'Create' at the top right when you're done.

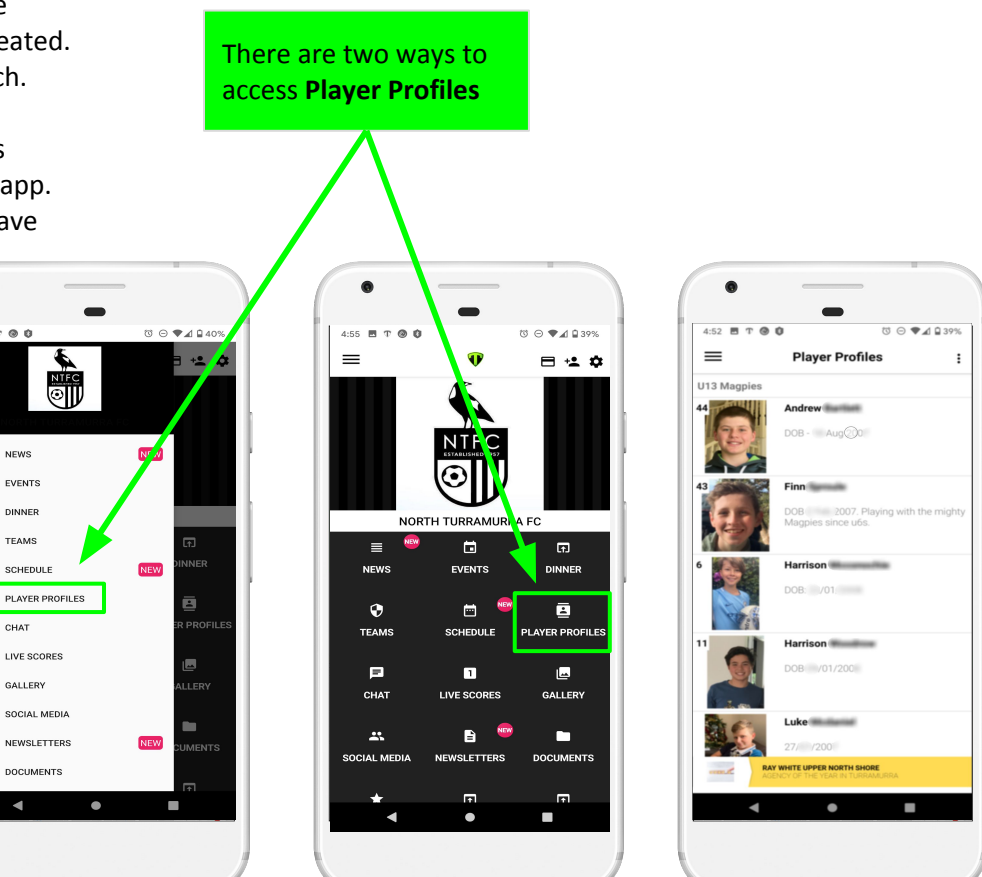